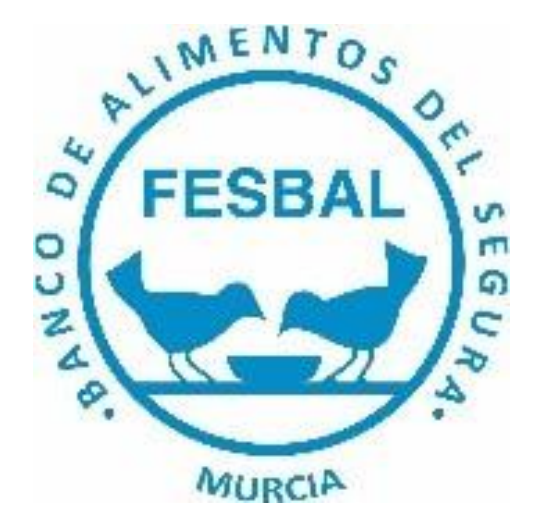

# BANCO DE ALIMENTOS DEL SEGURA-MURCIA

# **Manual de Usuario de la Aplicación "ENTIDADES BENEFICIARIAS"**

Versión 1.0 (febrero, 2024)

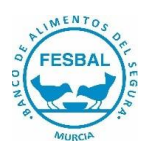

# CONTENIDOS:

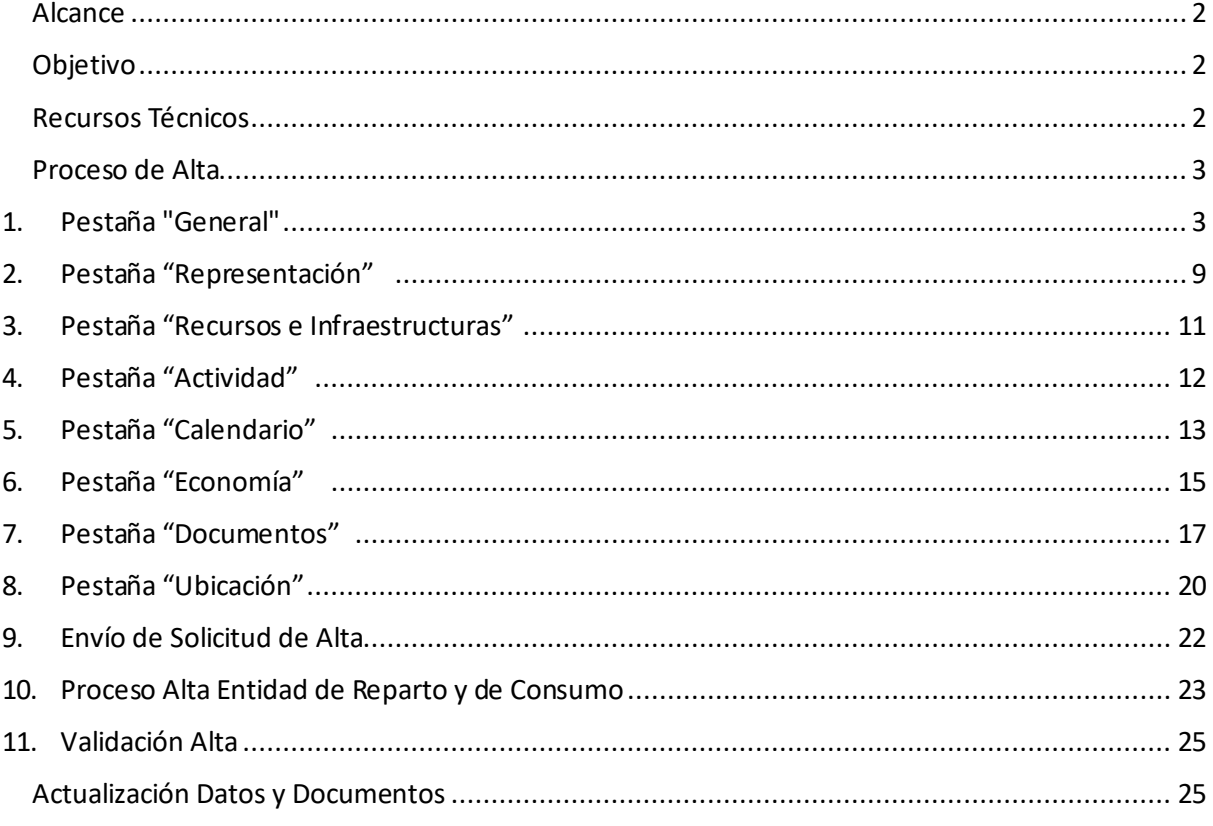

## Alcance

Todas las Entidades Beneficiarias que quieran ser incluidas en el reparto de alimentos de BASMUR.

## Objetivo

Este Manual ha sido realizado para facilitar a los usuarios de las diferentes Entidades el proceso de alta y actualización de datos en nuestro sistema informático.

# Recursos Técnicos

Esta aplicación funciona en PC, tablet o móvil. En el caso de utilizarla en tablet o móvil se deberá utilizar con la pantalla del dispositivo en posición horizontal (apaisada).

El desarrollo de esta aplicación se ha optimizado para GOOGLE CHROME y MICROSOFT EDGE.

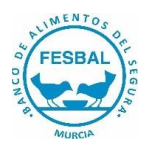

## Proceso de Alta

Esta ficha de Alta se podrá cumplimentar entrando en el siguiente enlace a nuestra página web https://basmurcia.org/ods-2030.

Todos los campos con asterisco son obligatorios.

Una vez dentro de la pestaña Entidades de nuestra página web, aparecerá la siguiente pantalla donde tendrán que teclear número de CIF y pulsar en el botón **Enviar**

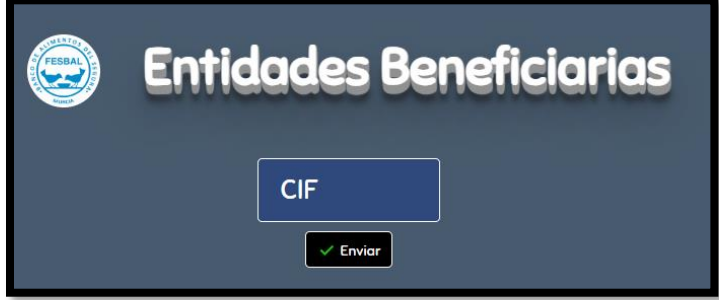

En este enlace también está disponible un archivo con este Manual de uso.

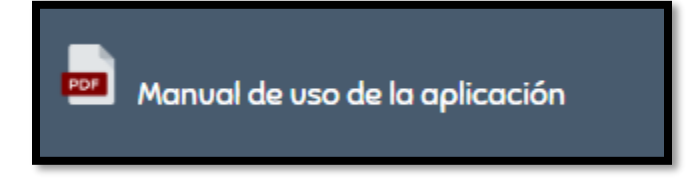

Al pulsar el botón Enviar aparecerá la pantalla de Solicitud de Alta con los siguientes datos:

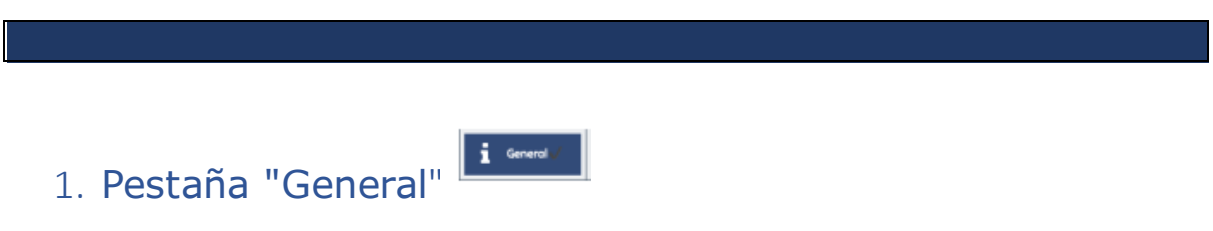

• *Datos generales de la Entidad:*

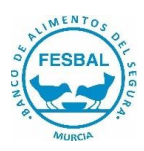

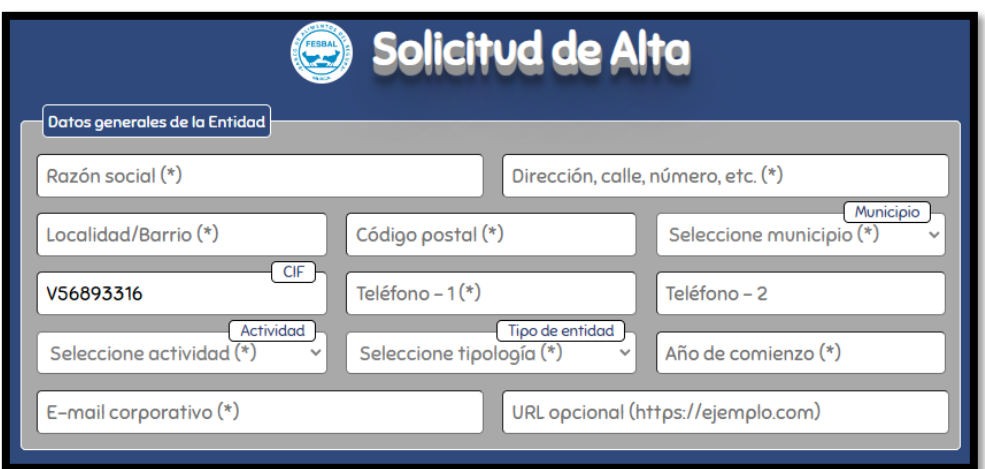

 Opciones que se pueden elegir en el desplegable del campo **Seleccione actividad:** Consumo o Reparto.

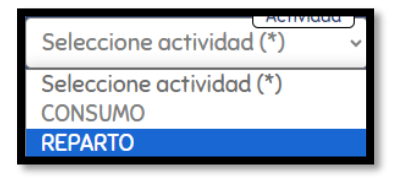

 Consumo: Entidad que procesa en sus instalaciones los alimentos que recibe para que, posteriormente, sean consumidos por sus usuarios autorizados.

 Reparto: Los alimentos que recibe la Entidad son repartidos de forma proporcional entre sus usuarios autorizados.

Elegir la opción que corresponda del desplegable **Seleccione tipología**:

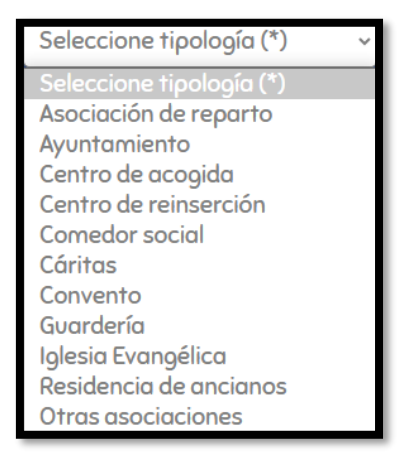

• *Dirección del almacén:*

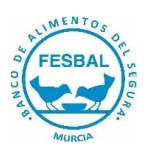

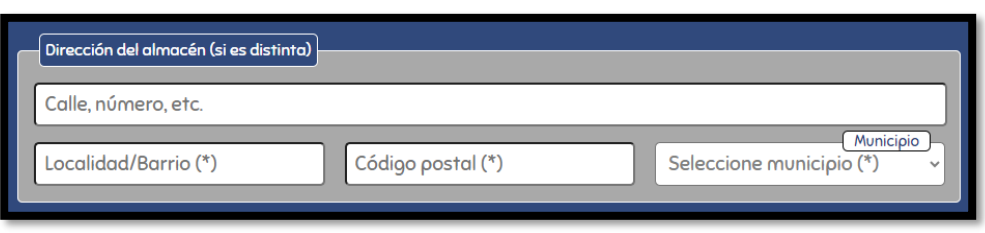

Este campo no es necesario cumplimentarlo si la dirección del almacén es la misma que la dirección social.

## • *Inscripción en Registro*

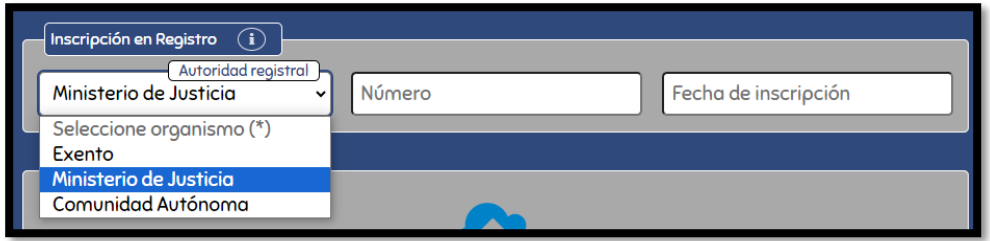

Se debe elegir la opción Exento cuando la entidad no este incluida en el ámbito de aplicación de la Ley Orgánica 1/2002, de 22 de marzo, reguladora del Derecho de Asociación y no puede inscribirse en el Registro Público de Asociaciones, rigiéndose por leyes específicas: Como asociación constituida para fines exclusivamente religiosos está inscrita en el Registro de Entidades Religiosas o como Entidad local u organismo dependiente de la misma está sometida a la legislación de régimen local, en este caso deberá de reemplazar los estatutos por la declaración de excepción de registro de asociaciones.

• *Agregar logotipo*

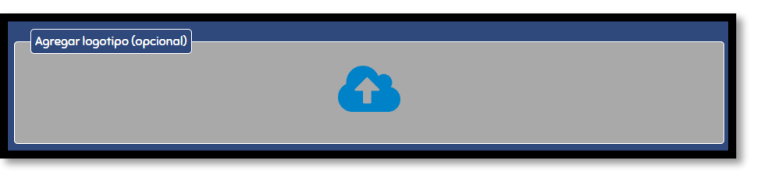

Pulsar en el botón y añadir el archivo del logo de la Entidad. El archivo deberá ser en formato imagen y no debe superar 1 MB de tamaño.

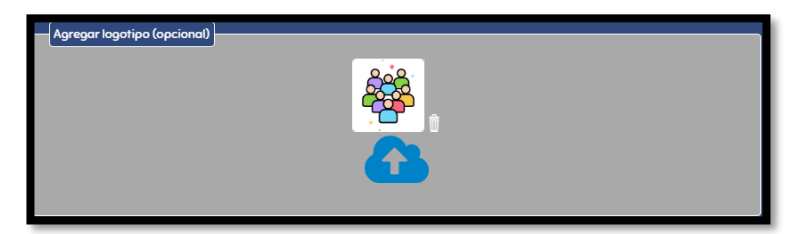

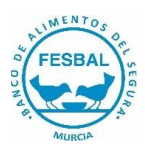

### • *Contraseña acceso*

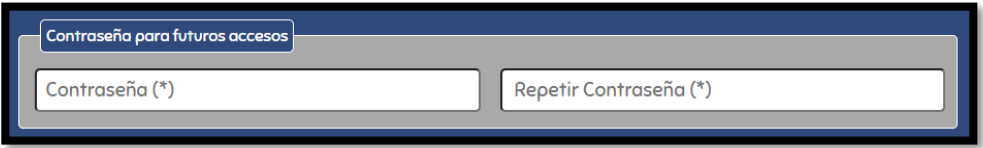

La contraseña debe contener entre 8 y 15 caracteres (números y letras)

## • *Aceptación Política de Privacidad*

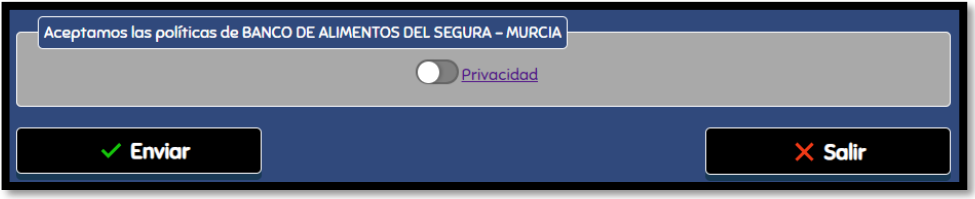

Pulsar en el botón y en **Enviar**.

Pulsando encima de la palabra Privacidad se podrá ver el documento con nuestra política de privacidad.

Una vez enviado el formulario aparecerá en pantalla este mensaje:

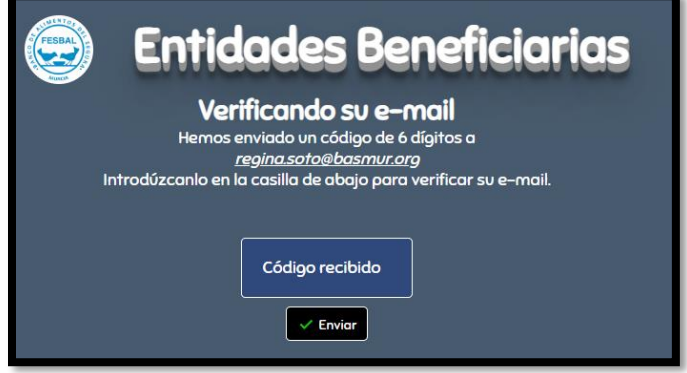

La Entidad deberá revisar el correo electrónico recibido y teclear aquí el código que aparece en el mensaje. Una vez introducido les aparecerá esta pantalla:

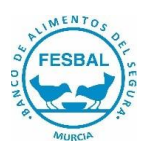

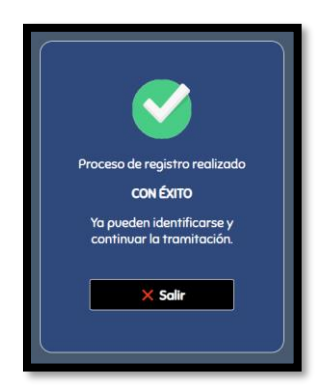

Al pulsar en el botón **Salir** aparecerá esta pantalla donde se deberá teclear de nuevo el **CIF** y pulsar el botón **Enviar.**

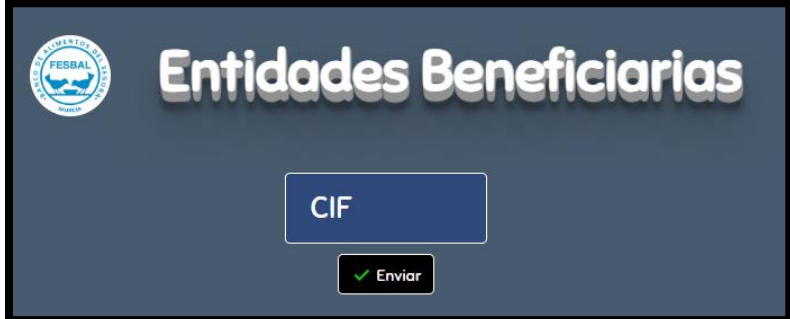

Introducir contraseña y pulsar el botón **Enviar.** En el caso de no recordar la contraseña se puede recuperar pulsando en **Restaurar contraseña**.

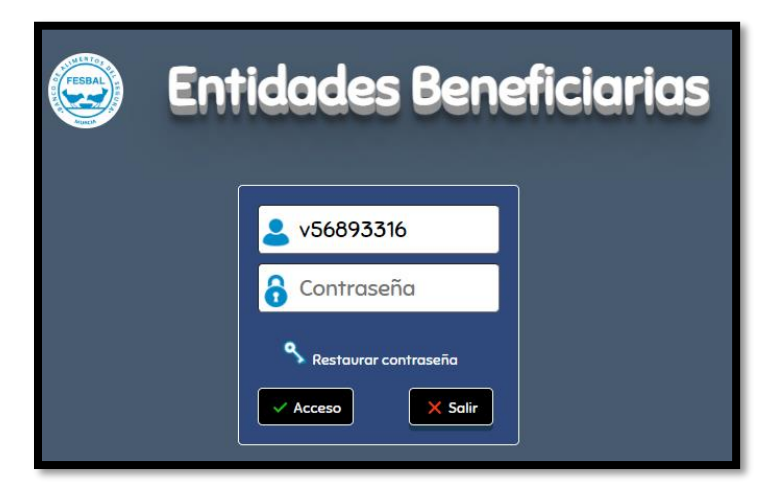

Pulsar en el botón **Acceso** y aparecerá el logotipo y nombre de la Entidad Beneficiaria y el estado en que se encuentra la Solicitud. También aparecerán 2 Botones de acción y 8 pestañas:

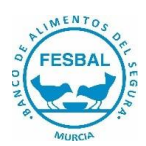

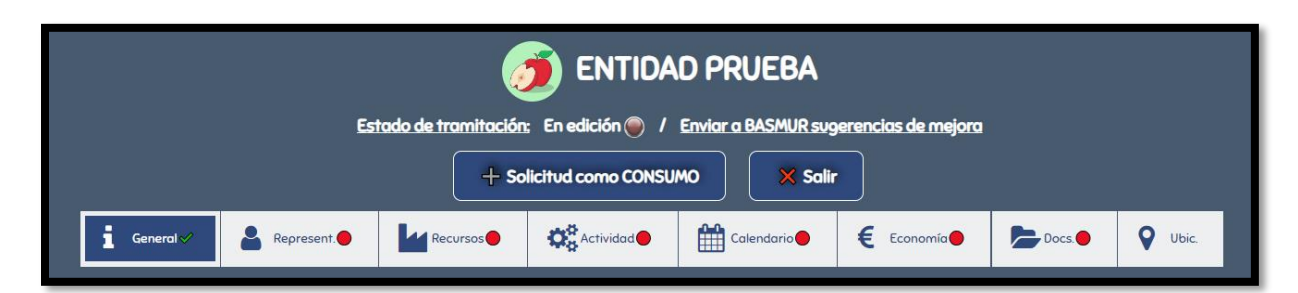

#### *Estado de tramitación:*

*La aplicación dispone de 3 estados:*

#### • *En edición:*

En este estado, la solicitud de Alta está pendiente de cumplimentar todos los apartados de la aplicación.

#### • *En espera:*

En este estado, la Solicitud de Alta está enviada a Basmur y se encuentra en espera de respuesta por parte de Basmur.

#### • *Activo:*

En este estado, la Solicitud de Alta ha sido aprobada por Basmur.

#### *Enviar a BASMUR sugerencias de mejora:*

Al pulsar este botón aparecerá esta pantalla dónde se podrá enviar un mensaje a BASMUR con cualquier sugerencia o comentario de mejora. También se podrán adjuntar archivos.

En la aplicación siempre quedará constancia de la última sugerencia o comentario enviado a Basmur.

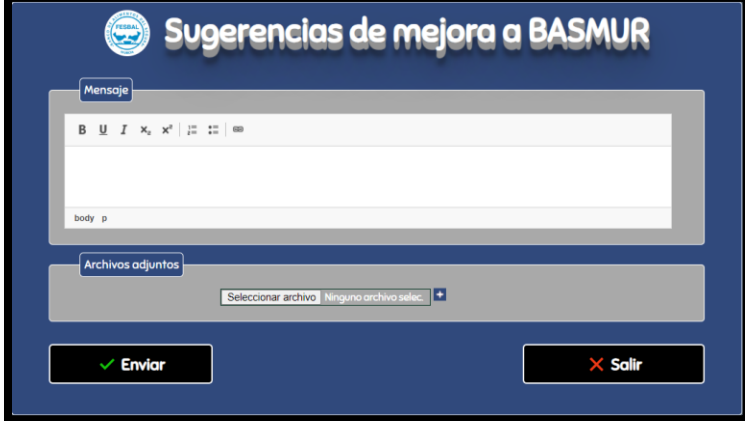

Estado de tramitación: En edición

**Estado de tramitación:** En espera

Estado de tramitación: Activo

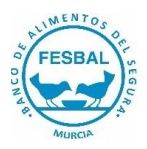

### *Botones de Acción*

• *Botón "Solicitud como Consumo" o "Solicitud como Reparto":*

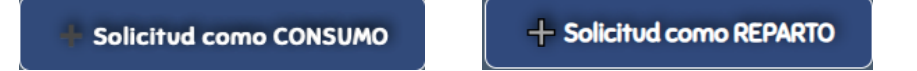

 $\times$  Salir

Si, en la pestaña Datos Generales, la Entidad se da de alta como "ENTIDAD DE REPARTO" en este apartado posteriormente podrá solicitar el alta como "ENTIDAD DE CONSUMO" si procede y lo mismo en caso contrario.

Si la entidad cumple con las dos tipologías (consumo y reparto) debe de solicitar el alta por separado mediante este botón. Si no procede omitir.

- *Botón "Salir":*
- *Pestañas*

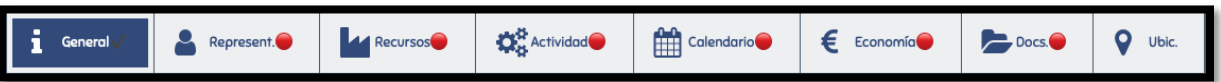

La primera pestaña **General** ya está cumplimentada por lo que aparecerá en pantalla resaltada en azul:

#### Represent. 2. Pestaña "Representación"

Todos los campos con asterisco son obligatorios

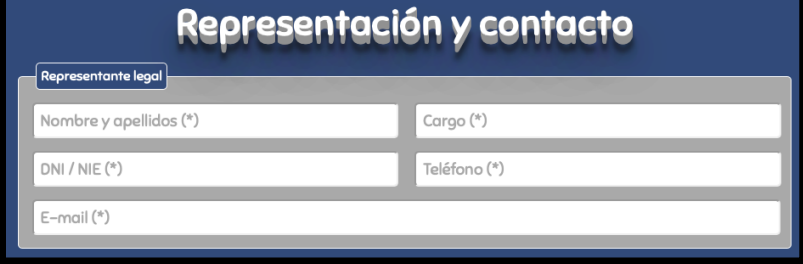

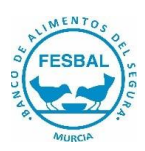

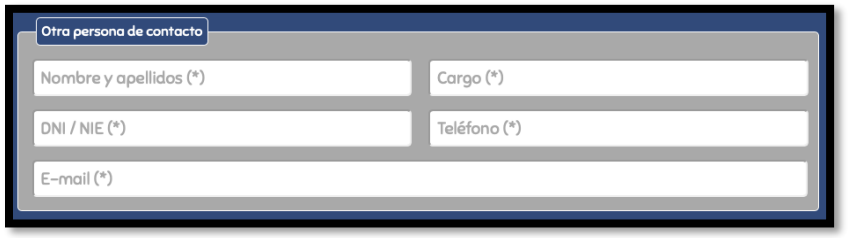

Una vez cumplimentados todos los apartados, pulsar el botón  $\sqrt{\frac{2}{\pi}} \sqrt{2}$ aparecerá en pantalla el siguiente mensaje.

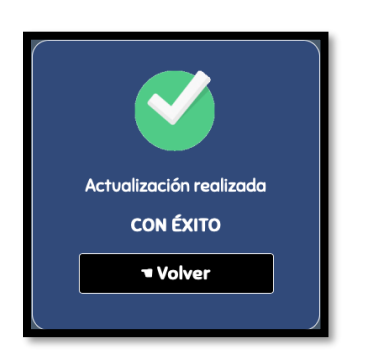

Al pulsar **Volver**, la segunda pestaña **Representación** ya está cumplimentada por lo que aparecerá en pantalla resaltada en azul:

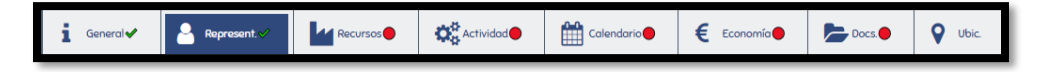

Una vez cumplimentadas las pestañas **General** y **Representación** aparecerá, en la parte superior de la pantalla, un nuevo botón "**Documentos a firmar**".

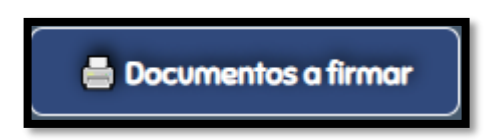

Pulsando este botón aparecerá un desplegable donde se podrá elegir el modelo de documento a descargar. Estos documentos, que deberán cumplimentarse y firmarse en todas sus hojas, se adjuntarán al finalizar este Proceso de Solicitud, en el apartado **DOCUMENTOS**.

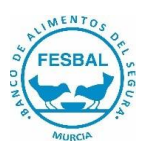

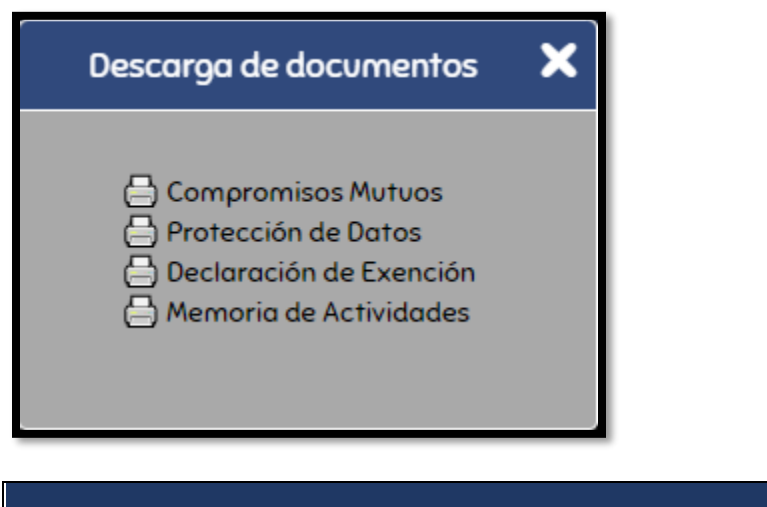

# 3. Pestaña "Recursos e Infraestructuras" MRECURBO

En esta pestaña deberán indicar la capacidad de almacén donde salvaguardarán los alimentos.

En la capacidad de transporte se debe de indicar el transporte disponible propio o alquilado para recoger los alimentos que deberá estar ajustado al número de beneficiarios indicado. Es obligatorio indicar algún tipo de transporte, teniendo en cuenta, que BASMUR no realiza transportes de entrega.

La pestaña de recursos humanos también es obligatoria.

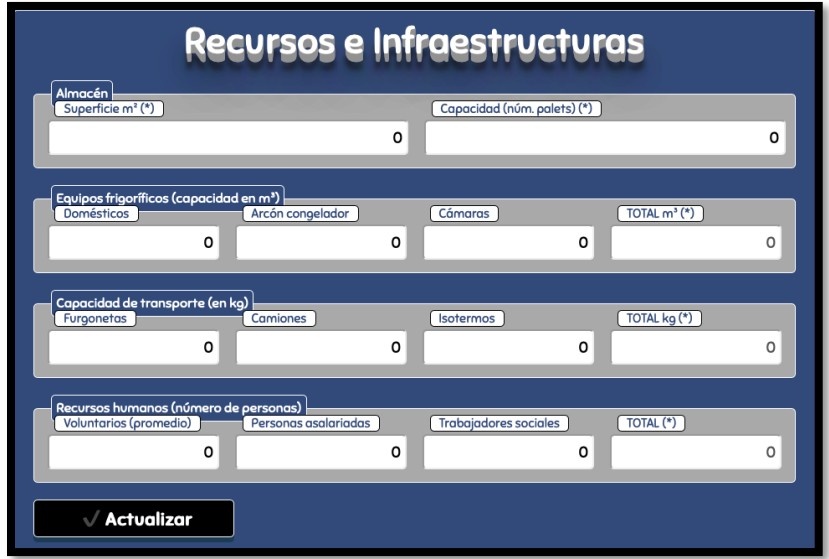

Al pulsar en el botón **Actualizar** la tercera pestaña **Recursos** ya está cumplimentada por lo que aparecerá en pantalla resaltada en azul:

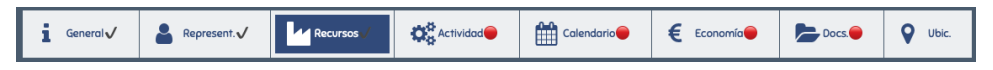

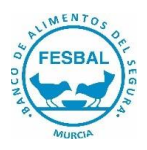

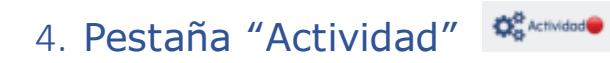

Responder a cada cuestión señalada en cada apartado. Todos los campos son obligatorios

• *Detalle*

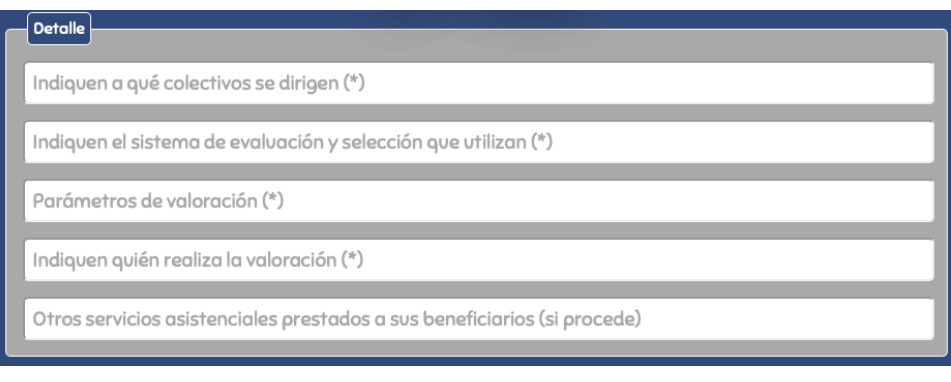

### • *Número de Beneficiarios SIN Tarjeta Monedero:*

Teniendo en cuenta el cambio del programa FEAD a tarjetas monedero, deberá señalar el número de beneficiarios de su entidad que NO recibirán las tarjetas según el sector de población.

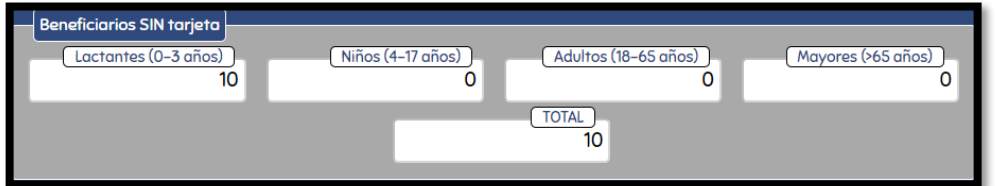

• *Número de Beneficiarios CON Tarjeta Monedero:* 

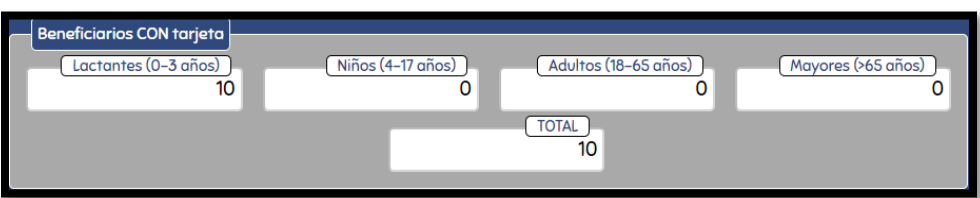

Teniendo en cuenta el cambio del programa FEAD a tarjetas monedero, deberá señalar el número de beneficiarios de su entidad que recibirán las tarjetas según el sector de población.

• *Número de familias beneficiarias:* 

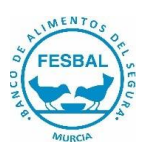

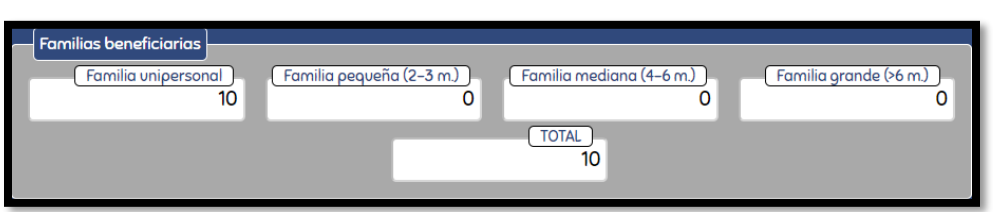

Señalar el número de familias según lo indicado en cada apartado.

El apartado de beneficiarios totales, el sistema calcula automáticamente el resultado.

Si todos los datos son correctos, al pulsar el botón **Actualizar** este mensaje aparecerá en pantalla:

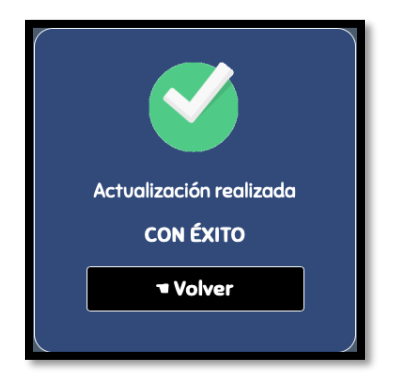

Al pulsar en **Volver** el cuarto pestaña **Actividad** ya está cumplimentado por lo que aparecerá en pantalla resaltado en azul:

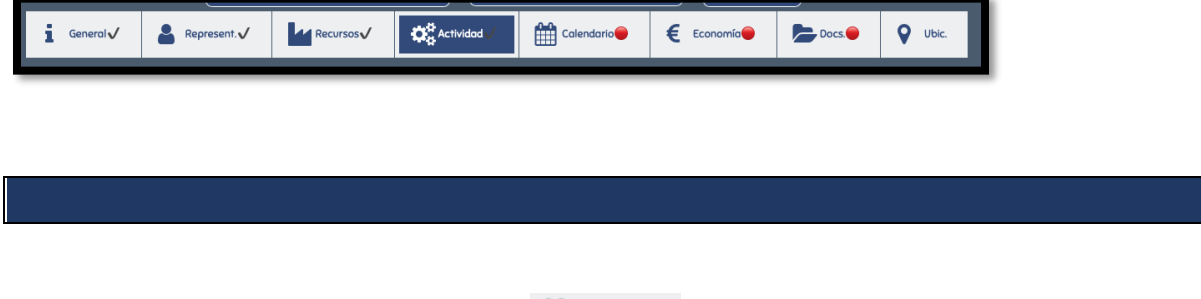

5. Pestaña "Calendario" <sup>2016</sup> En esta pestaña de deberán introducir los siguientes datos:

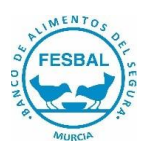

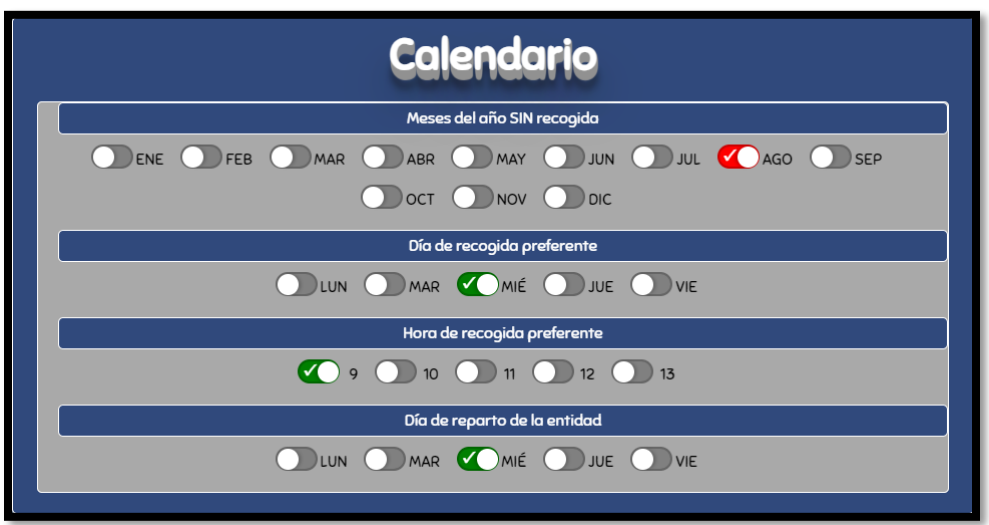

### • *Meses del año SIN recogida*

Se pueden elegir hasta dos meses. En el caso de elegir más de dos meses aparecerá en pantalla este mensaje:

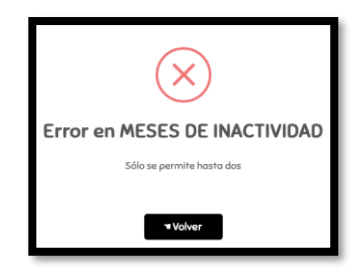

• *Día de la semana preferente para la recogida:*

Solo se puede elegir un día

- *Hora de recogida preferente:*
- *Día de reparto de la Entidad:*

Se deberá indicar el día de la semana que la Entidad hace sus repartos de alimentos. Esta información es necesaria para coordinar las recogidas de alimentos frescos por parte de Basmur.

Al pulsar el botón **Actualizar** la quinta pestaña **Calendario** ya está cumplimentada por lo que aparecerá en pantalla resaltada en azul:

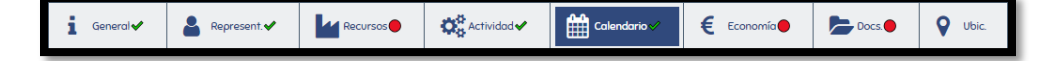

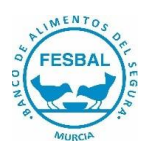

# 6. Pestaña "Economía"

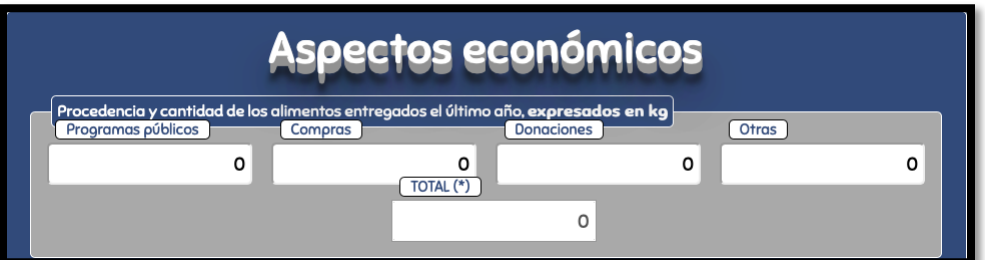

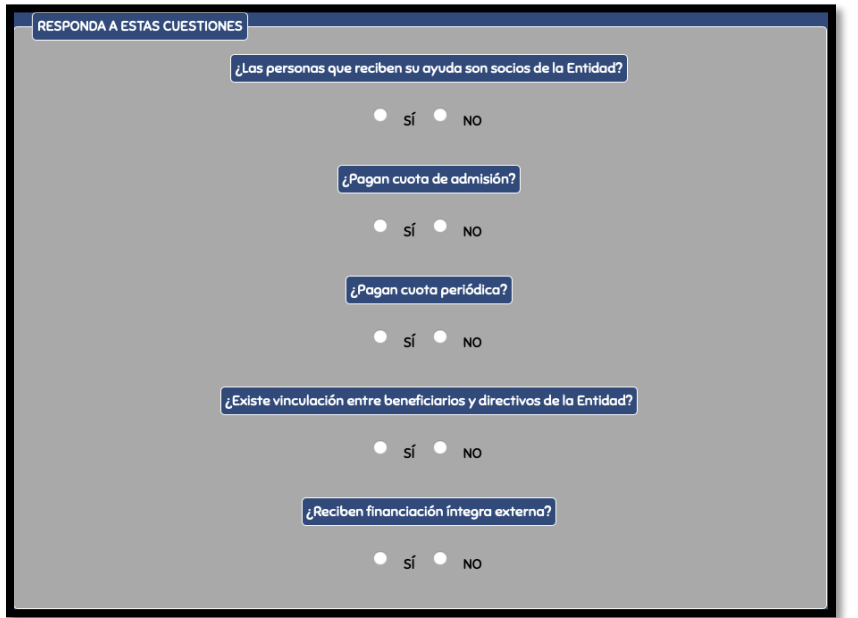

### $\checkmark$  Actualizar

Al pulsar en el botón **Actualizar** volverá a aparecer esta pantalla:

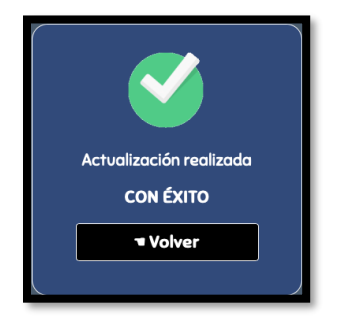

Al pulsar en el botón **Volver** la sexta pestaña **Economía** ya está cumplimentada por lo que aparecerá en pantalla resaltada en azul:

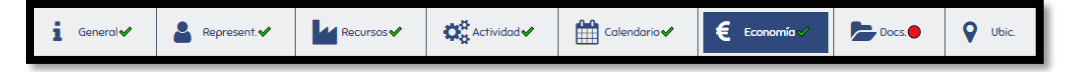

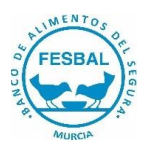

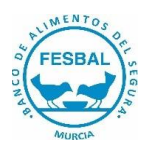

 $2000$ 7. Pestaña "Documentos"

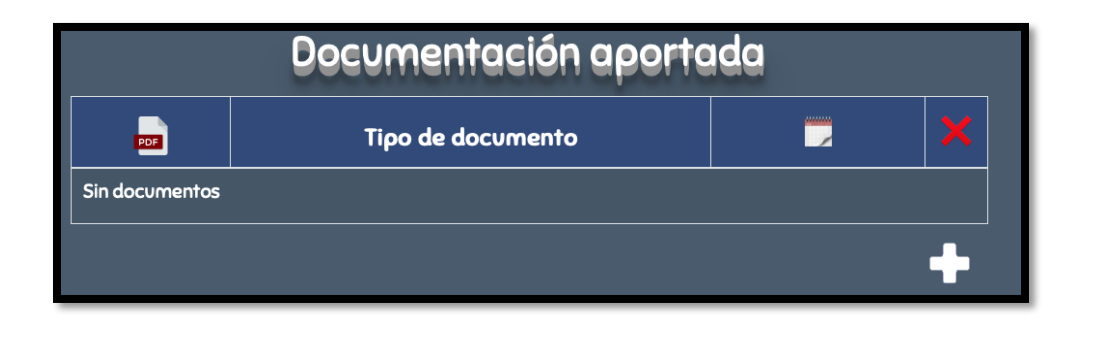

Para adjuntar un documento pulsar en el signo y aparecerá esta pantalla:

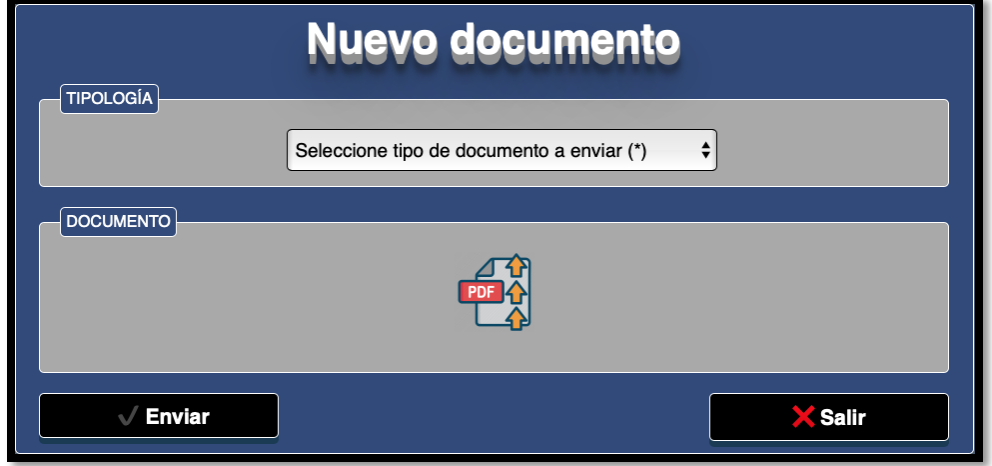

En el desplegable de la celda "Seleccione tipo de documento a enviar" se podrá elegir el tipo de documento. Es obligatorio adjuntar todos los documentos solicitados en este desplegable. Se tendrán que adjuntar uno a uno. (Cada archivo pdf no podrá superar los 5 MB de tamaño)

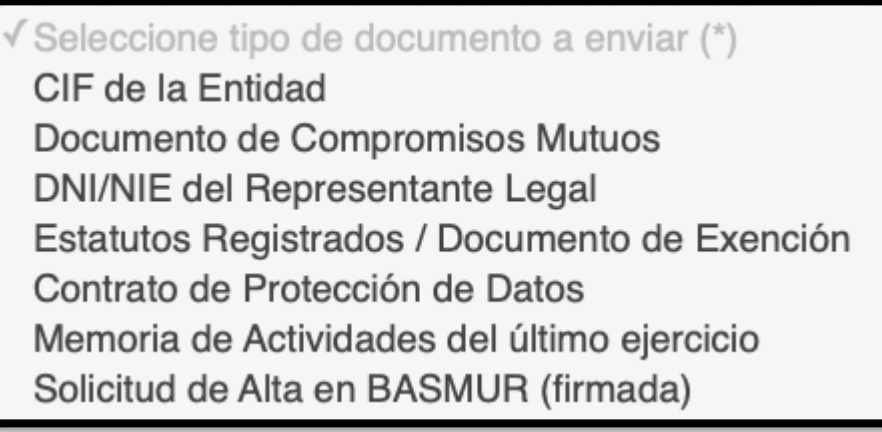

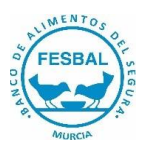

## • *Estatutos Registrados/Documento de Exención*

En el caso de tratarse de una Entidad Exenta, según lo explicado en el apartado "Inscripción en Registro", en la página 4 de este documento, al no disponer de Estatutos, se deberá cumplimentar y firmar el modelo de Documento de Exención disponible en este desplegable.

## • *Memoria de Actividades del último ejercicio*

En el caso de no disponer de Memoria de Actividades se deberá cumplimentar y firmar el Modelo de documento disponible en este desplegable.

## • *Solicitud de Alta en Basmur*

Este documento se genera automáticamente una vez cumplimentados todos los apartados de la aplicación y debe ser firmado y adjuntado en este apartado.

Para incluir cada uno de estos documentos pulsar en el botón "PDF". Una vez adjuntado aparecerá en pantalla una miniatura del archivo.

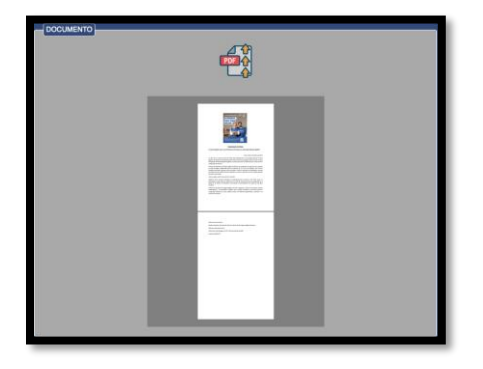

Pulsar el botón **Enviar** y aparecerá este mensaje en la pantalla:

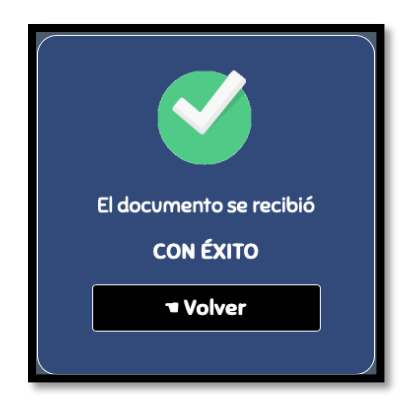

Al pulsar el botón V**olver** aparecerán en pantalla los documentos que ya están adjuntados:

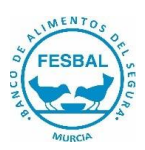

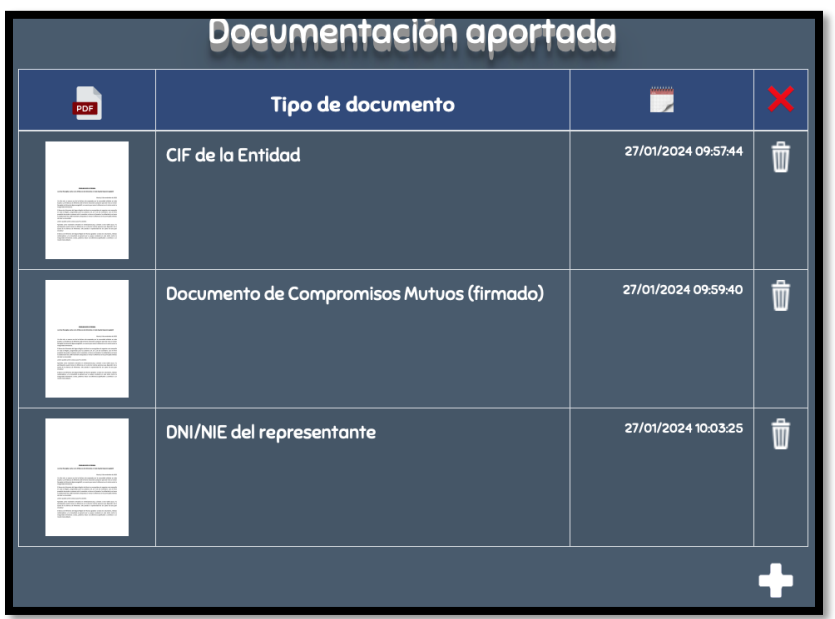

Es necesario realizar este proceso para cada documento anexo.

En el caso de que alguno de los documentos anexos no sea correcto, se podrá eliminar

pulsando en el botón **papelera WA**que aparece en la última columna, al lado de cada documento.

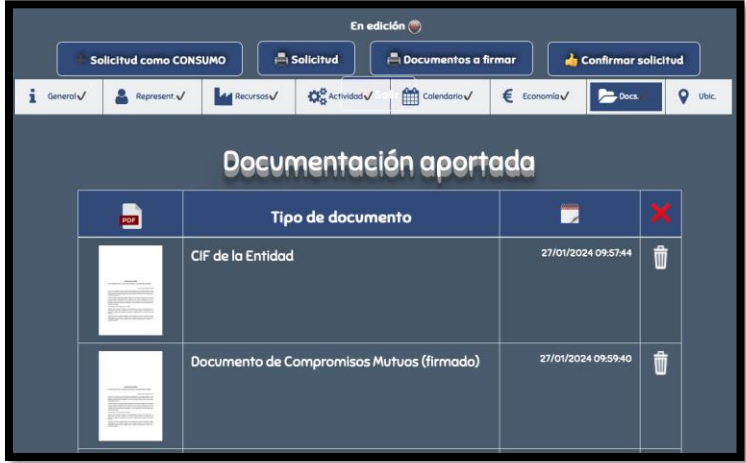

En todo momento se dispondrá de información sobre los documentos que ya se han cargado en la aplicación (señalados en color verde):

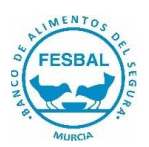

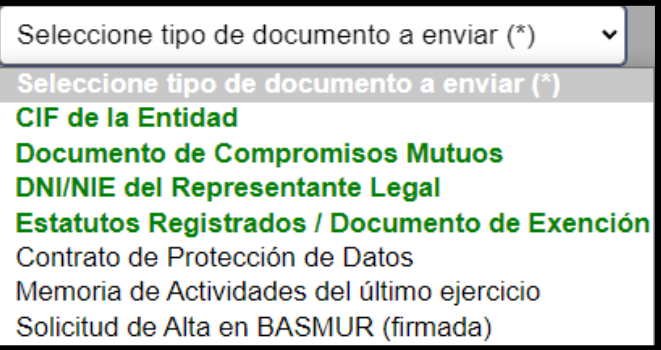

Una vez adjuntados todos los documentos, la pestaña **Documentos** aparecerá en pantalla resaltada en azul:

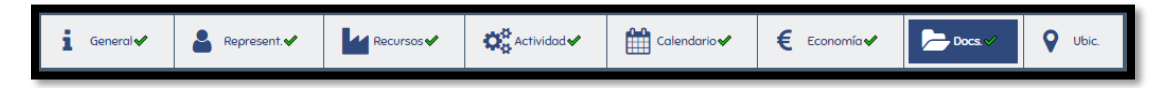

# 8. Pestaña "Ubicación" <sup>Q Ubic</sup>

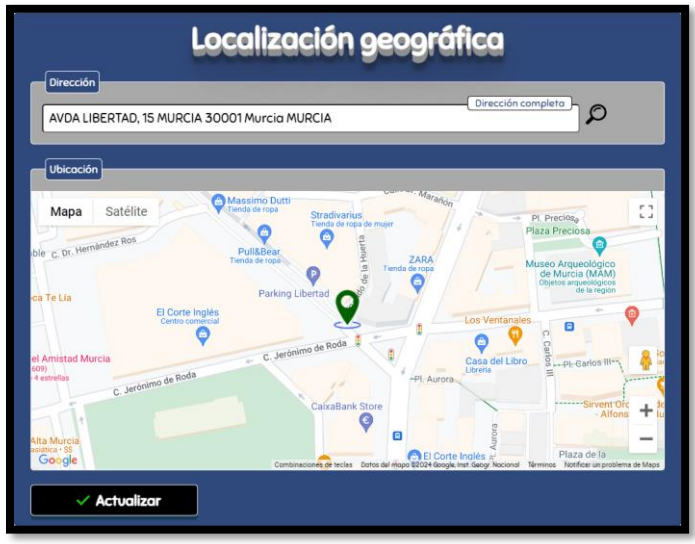

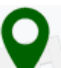

En esta pestaña nos aparece en el mapa la ubicación de la dirección introducida en la pestaña de Datos Generales.

Si queremos ajustar la dirección pulsar el botón **Actualizar** y nos aparecerá esta pantalla donde podremos ajustar la dirección pulsando el botón **Ajustar.**

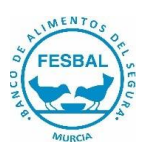

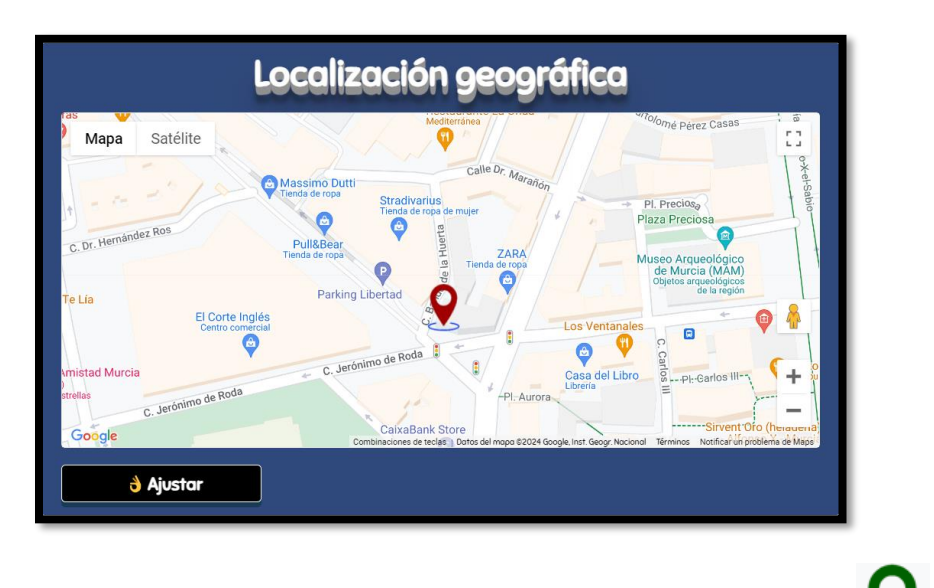

Para ajustar la ubicación de la Entidad, mover el punto verde a la ubicación correcta y pulsar **Actualizar.**

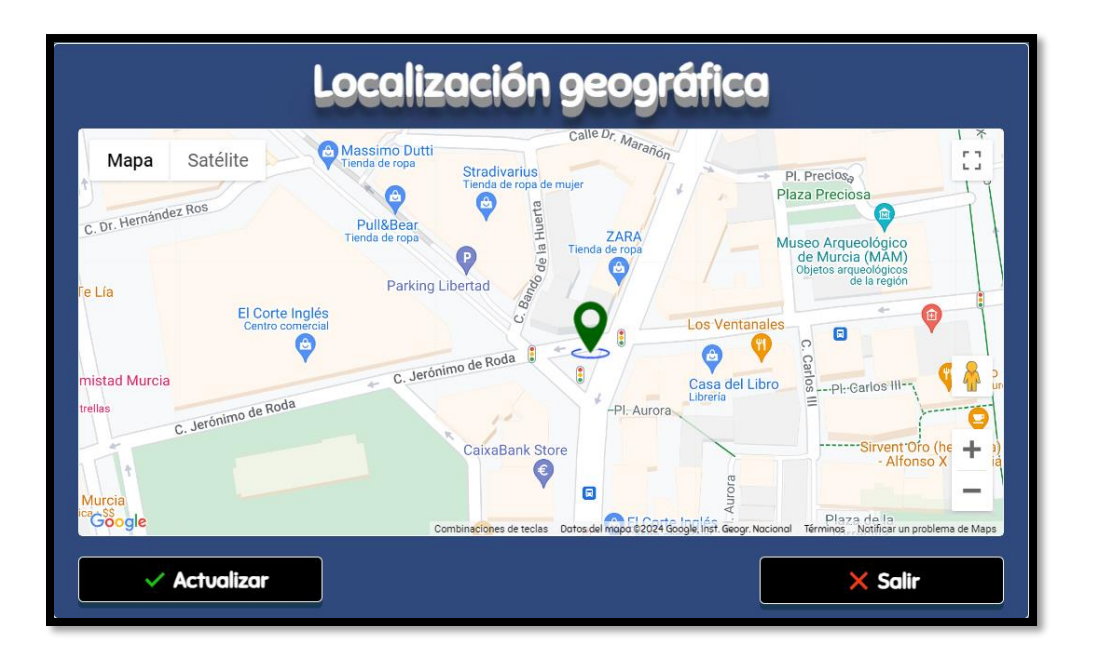

Una vez actualizada la ubicación nos aparecerá esta pantalla:

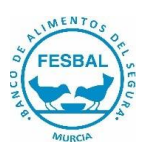

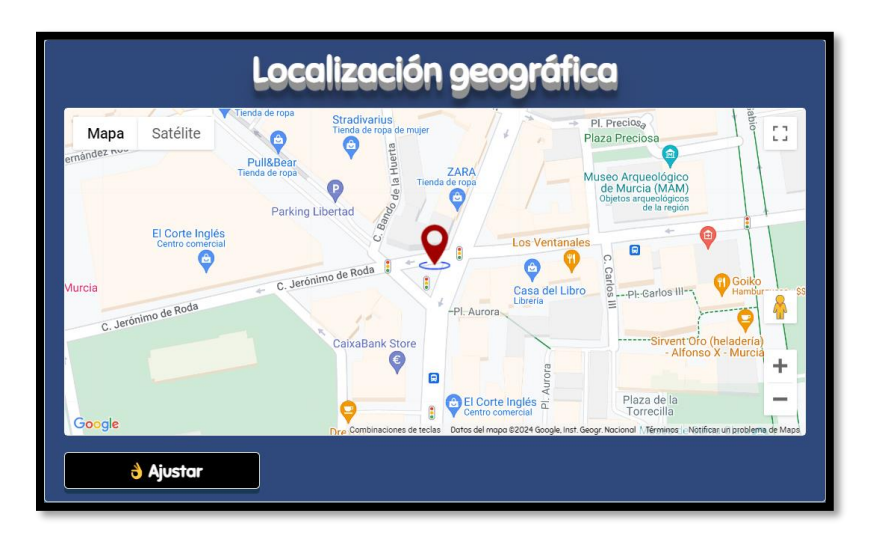

# 9. Envío de Solicitud de Alta

Una vez cumplimentados todas las pestañas, en la parte superior de la pantalla aparecerán disponibles los siguientes botones:

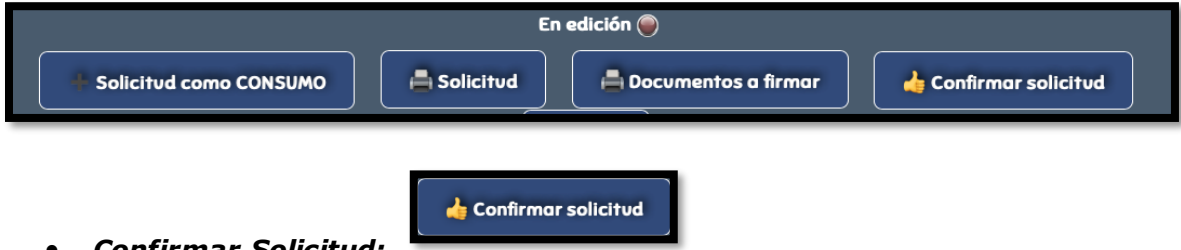

• *Confirmar Solicitud:*

Al pulsar esta celda aparecerá este mensaje que indicará que la solicitud de alta ha sido enviada al Basmur. La Entidad recibirá un correo electrónico de confirmación.

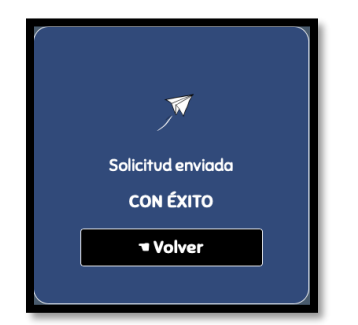

Una vez realizados todos estos pasos, aparecerá la siguiente pantalla:

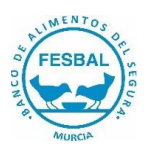

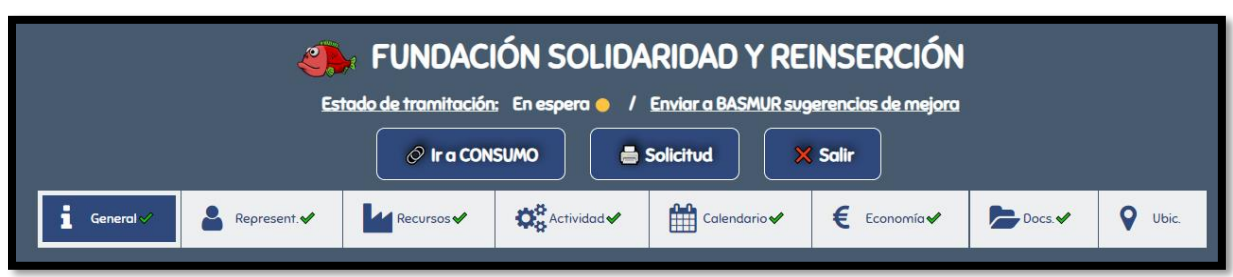

#### • *Estado de la Solicitud: En Espera:*

La solicitud se encuentra en espera que Basmur revise la documentación y envíe respuesta a la Entidad.

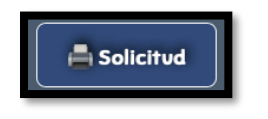

#### • *Imprimir Solicitud:*

Pulsar este botón para imprimir la solicitud de Alta que, deberá ser firmada en todas sus hojas y añadida en el apartado **Documentos**:

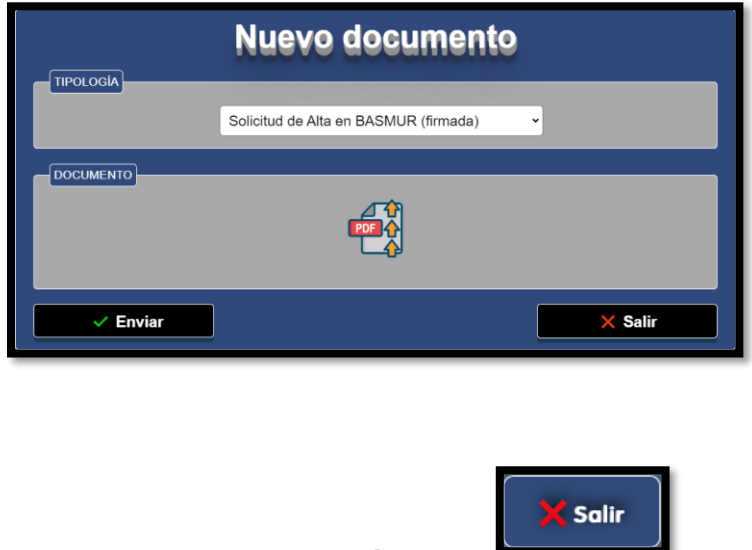

#### • *Salir de la aplicación:*

# 10. Proceso Alta Entidad de Reparto y de Consumo

Pulsando este botón se dispone de la opción de dar de alta una Entidad de Reparto que también sea Entidad de Consumo o viceversa.

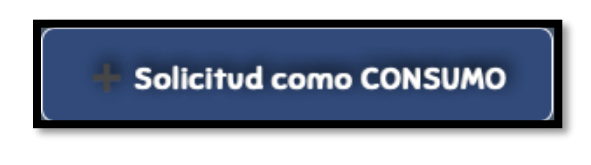

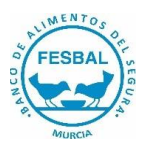

En la pantalla volverá a aparecer la pestaña de Datos generales, por lo que habrá que seguir en el mismo procedimiento antes descrito para dar de alta la Entidad como Reparto.

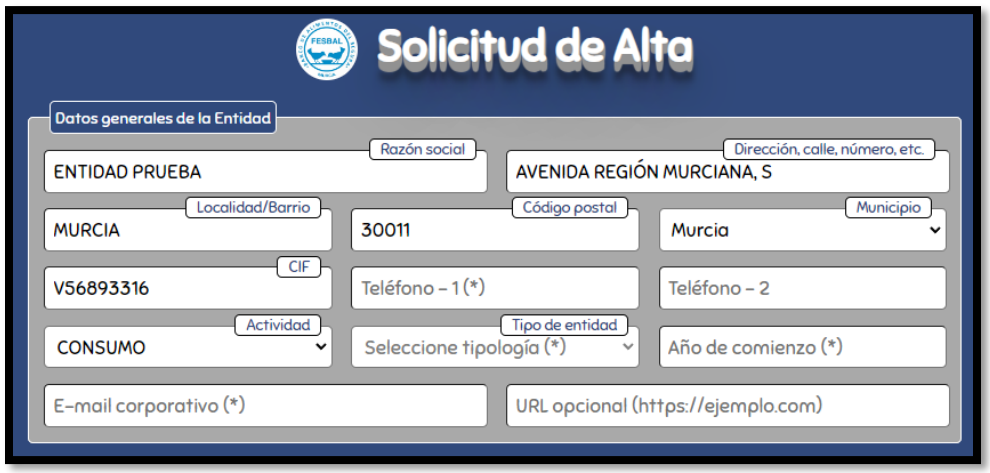

En todo momento de este proceso se puede volver a los datos de alta de la Entidad como Reparto o como Consumo, pulsando el botón correspondiente.

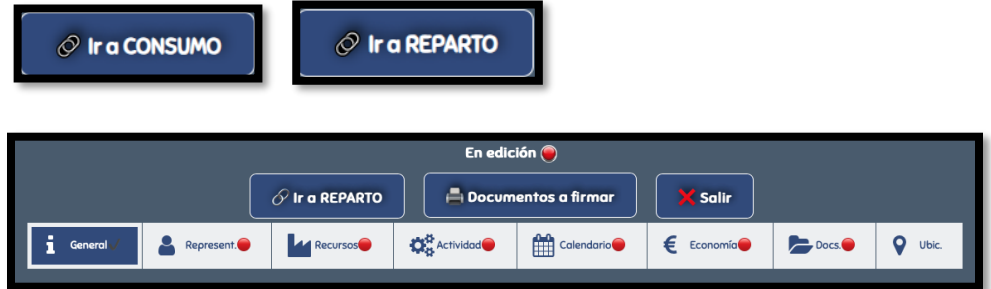

Al volver a entrar de nuevo en la aplicación en esta pantalla se podrá elegir la ficha de alta de Entidad como Reparto o la ficha de alta de Entidad como Consumo:

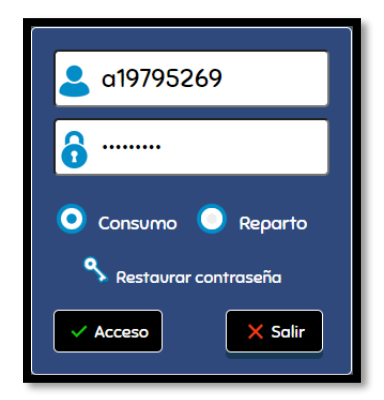

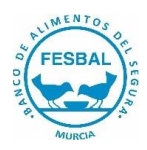

# 11. Validación Alta

Una vez que Basmur haya revisado toda la información enviada por la Entidad Beneficiaria, y si toda la documentación aportada es correcta, enviará correo electrónico con la aprobación del ALTA.

En la aplicación aparecerá el estado como **ACTIVO:**

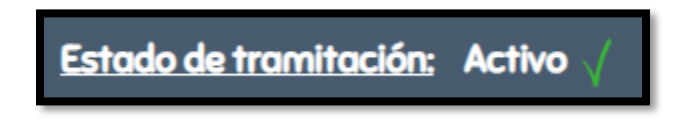

Si la documentación o algún dato no es correcto Basmur rechazará esta ficha de Alta y la Entidad recibirá correo electrónico detallando los documentos incorrectos. En este caso, en la aplicación volverá a aparecer el estado como En edición hasta que se subsanen los errores.

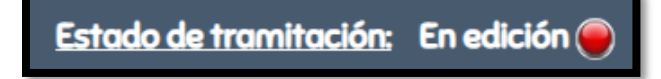

Una vez modificados todos los datos y documentos erróneos, se seguirá este procedimiento descrito a partir del punto 9 página 20.

# Actualización Datos y Documentos

Debido a que es un dato básico para realizar los repartos de alimentos de una forma equitativa, las actualizaciones de datos de Beneficiarios serán obligatorias cada 6 meses desde la fecha de alta. Basmur enviará un correo electrónico a la Entidad informando de esta actualización.

#### **Hasta que Basmur no reciba esta actualización no se podrán realizar los repartos de alimentos.**

En este mismo momento se deberá actualizar cualquier dato o documento que lo precise.

Si antes de los 6 meses la Entidad necesitase actualizar algún dato o documento importante, se podrá realizar previa solicitud telefónica a Basmur.